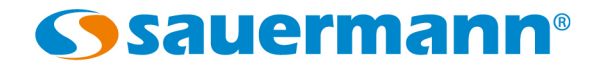

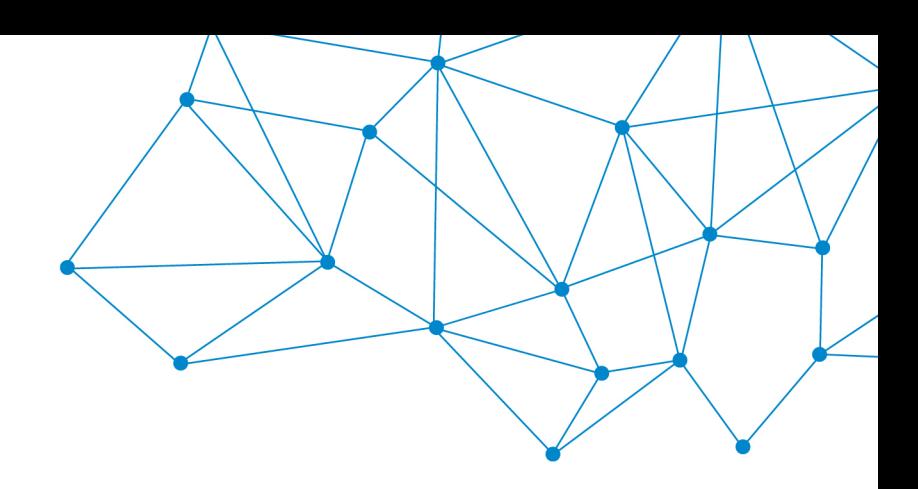

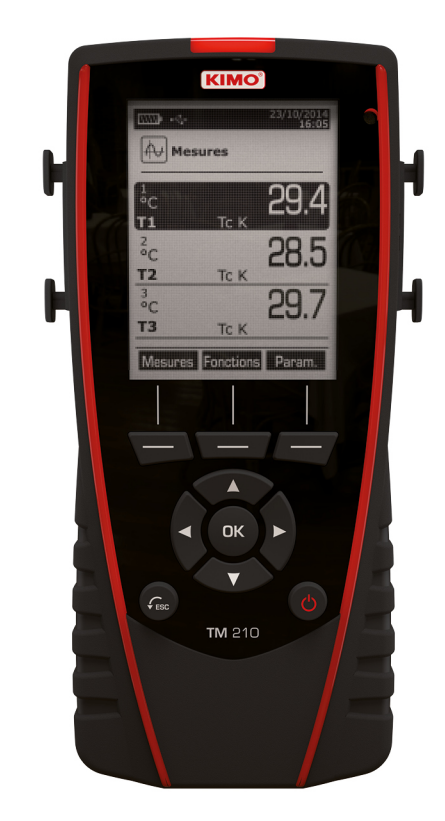

**MANUAL DE USUARIO**

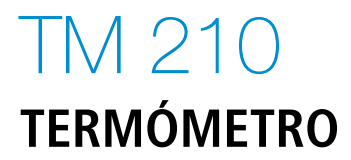

## Índice de contenidos

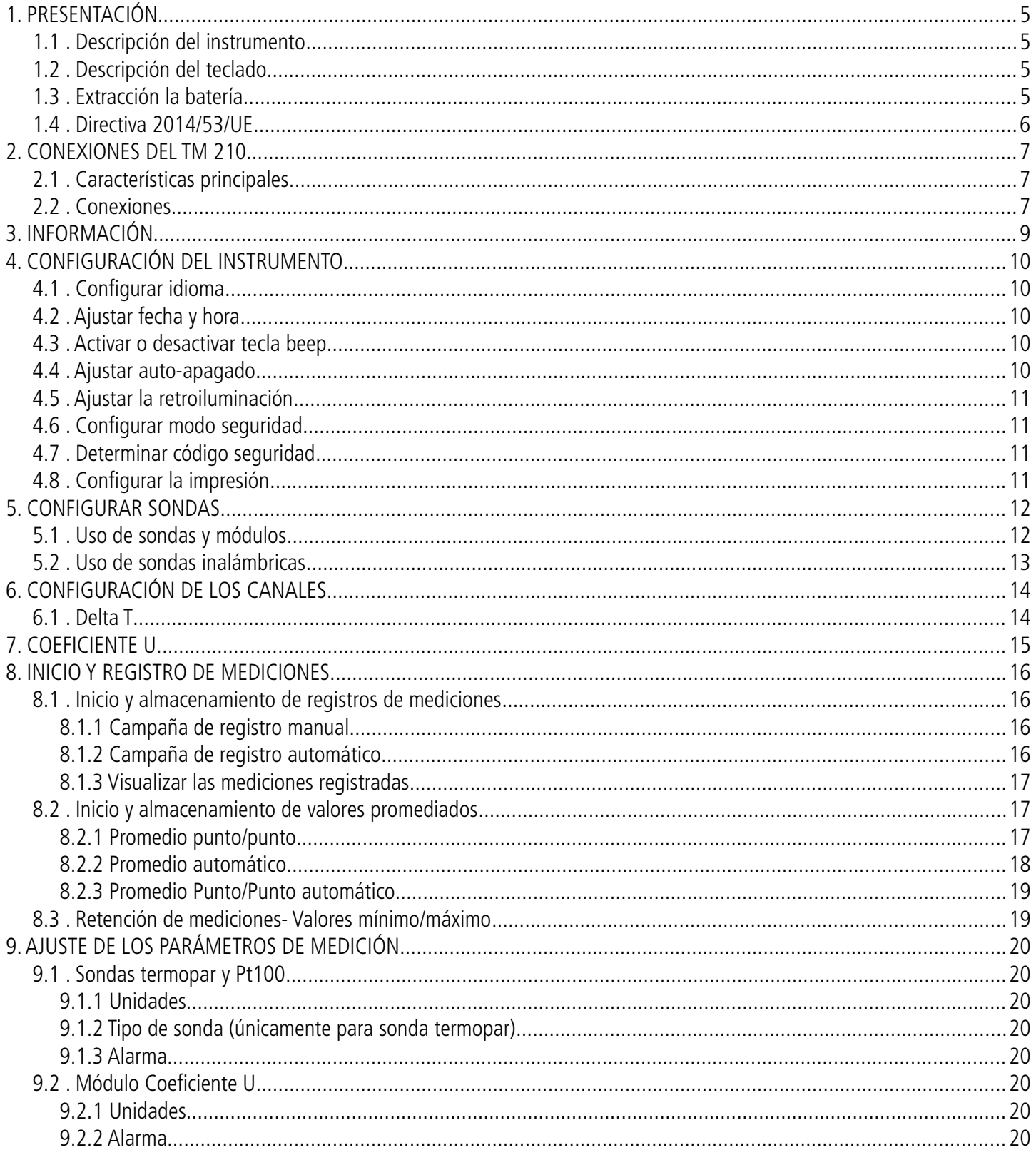

# <span id="page-4-0"></span>1. PRESENTACIÓN

### <span id="page-4-3"></span>*1.1 Descripción del instrumento*

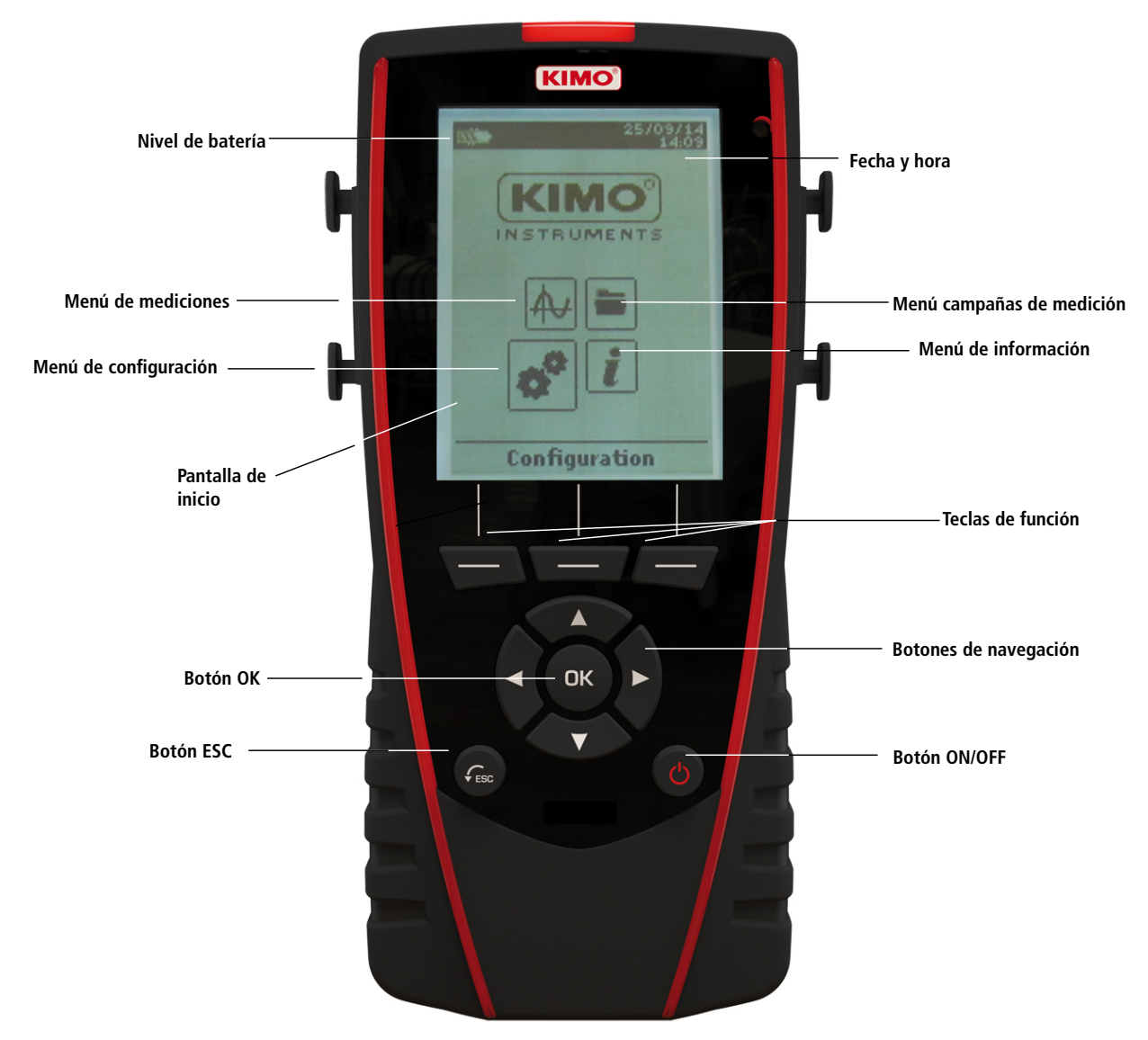

### *1.2 Descripción del teclado*

- <span id="page-4-2"></span>➢ **Botón izquierdo:** permite desplazarse de izquierda a derecha
- ➢ **Botón derecho:** permite desplazarse de derecha a izquierda
- ➢ **Botón arriba:** incrementa un valor o un nivel
- ➢ **Botón abajo:** disminuye un valor o un nivel
- ➢ **Tecla OK:** valida una acción
- ➢ **Tecla Esc:** cancela la acción o retrocede al paso anterior

### *1.3 Extracción la batería*

- <span id="page-4-1"></span>➢ Apague el dispositivo.
- ➢ Gírelo.
- ➢ Pulse el botón rojo a la vez que desliza la batería hacia abajo.

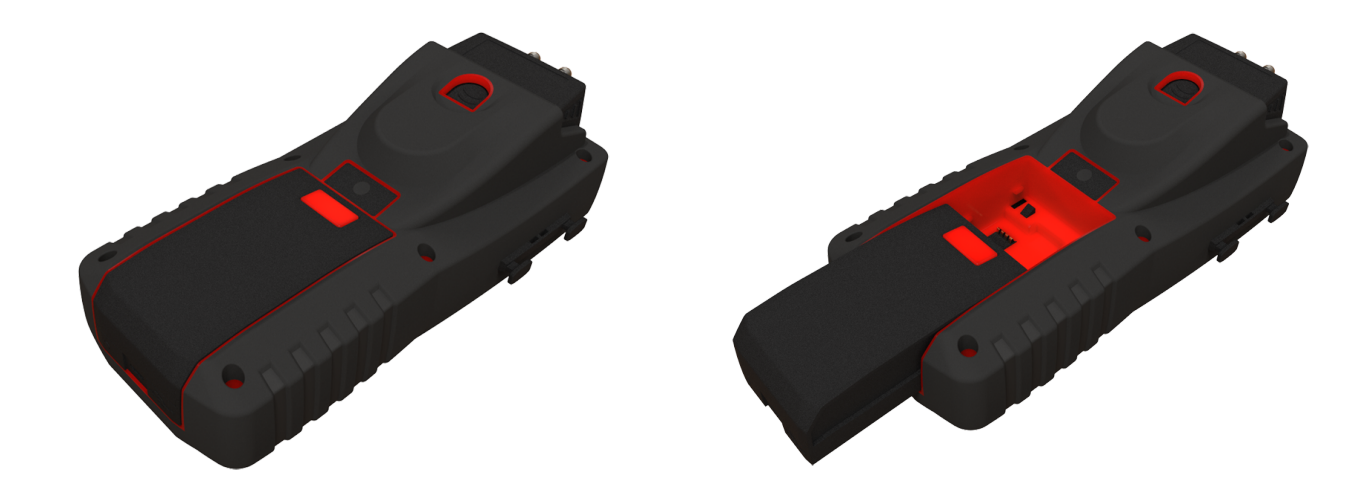

## <span id="page-5-0"></span>*1.4 Directiva 2014/53/UE*

Por la presente, Sauermann Industrie SAS declara que el tipo de equipo radioeléctrico TM 210 es conforme con la Directiva 2014/53/UE. El texto completo de la declaración UE de conformidad está disponible en la dirección Internet siguiente: www.sauermanngroup.com

## <span id="page-6-2"></span>2. CONEXIONES DEL TM 210

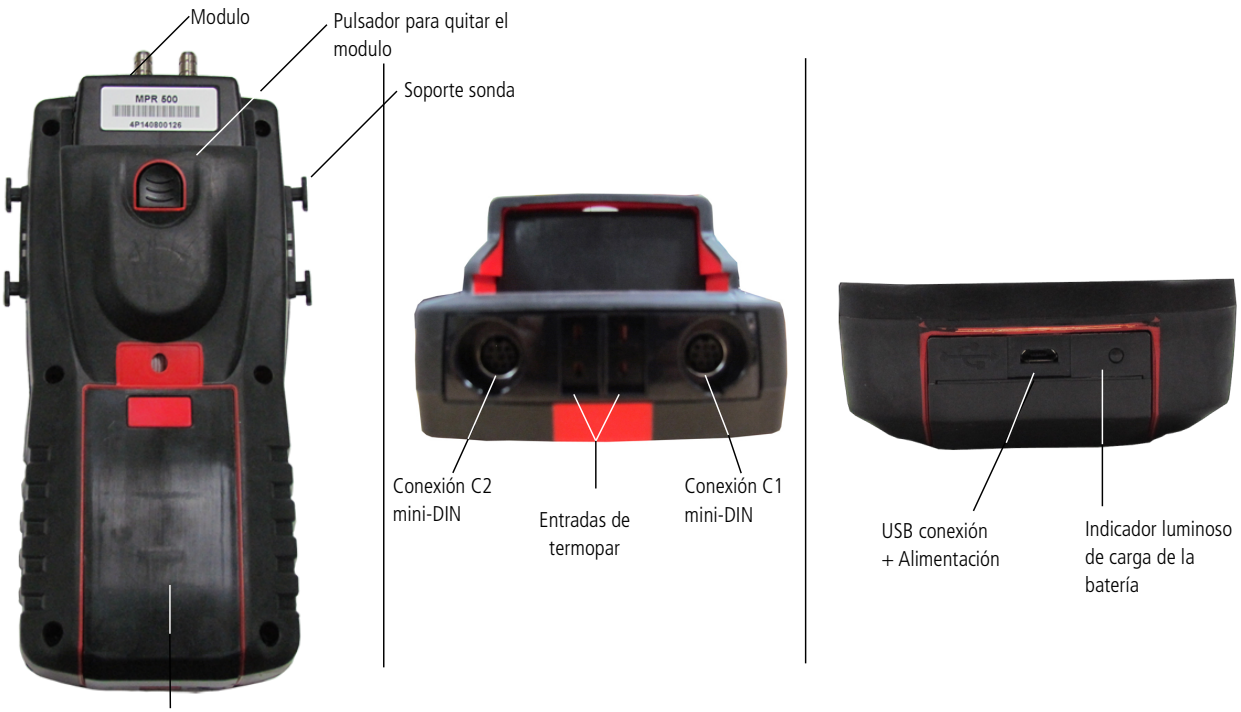

Batería

### *2.1 Características principales*

#### <span id="page-6-1"></span>• **Pantalla**

120 x 160 Pixeles Pantalla gráfica y luz de fondo. Pantalla de 6 mediciones, 3 simultáneamente. Tamaño 50 x 67 mm.

#### • **Impresora (disponible como opción)**

El papel del instrumento es papel térmico con una garantía de 10 años. Tiene un sistema de fácil sustitución del papel (Easy Load). Además, la impresión es rápida.

#### • **Batería**

Batterie Li-ion rechargeable à l'intérieur de l'appareil, avec une autonomie de 57h avec une sonde d'hygrométrie. L'instrument est livré avec un adaptateur secteur 5 V, 1 A pour le chargement des batteries internes. Le rechargement en cours est indiqué par un symbole de la pile en haut à gauche de l'écran. La led rouge situé au bas de l'appareil reste également allumée jusqu'à la charge complète de la batterie.

### *2.2 Conexiones*

#### <span id="page-6-0"></span>• **Módulos intercambiables**

Los módulos intercambiables tienen el sistema SMART-2014 y se reconocen automáticamente, una vez realizada la primera conexión en el instrumento.

#### **Modulo termopar**

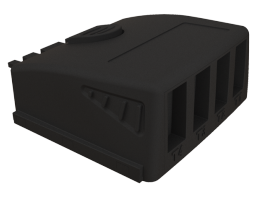

Permite medir la temperatura en los canales Tc1, TC2 Tc3 y TC4 con termopares con cable K, J, T o S, sondas con un conector miniatura macho.

#### **Módulo de Coeficiente U**

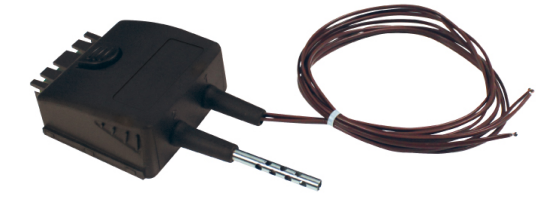

Calcula el coeficiente U gracias a la medición promediada de tres sondas de contacto, la sonda termopar de ambiente y la medición de la temperatura exterior con una sonda de temperatura externa (valor introducido manualmente o medido con una sonda inalámbrica).

#### • **Sondas con cables con sistema SMART-2014**

Sondas con cables con sistema SMART 2014 se reconocen automáticamente cuando se conecta al instrumento.

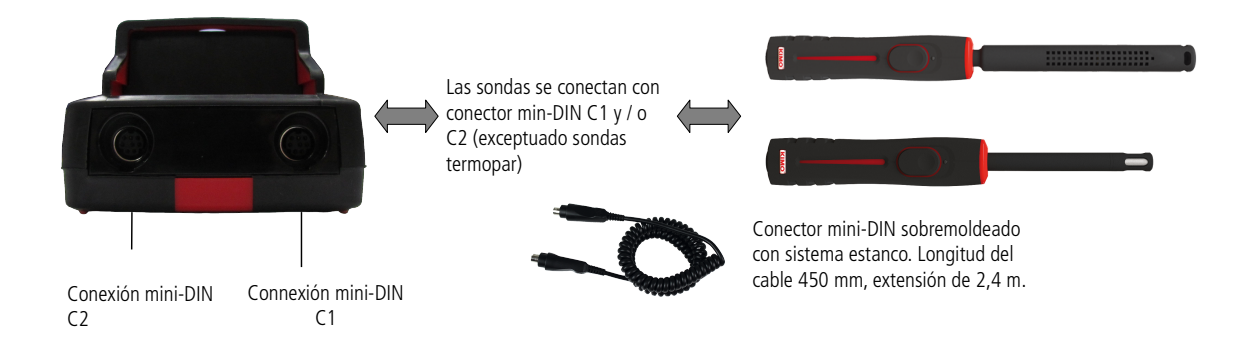

#### • **Sonda inalámbrica / comunicación del instrumento**

La comunicación inalámbrica entre la sonda y el instrumento con reconocimiento automático, es después del encendido.

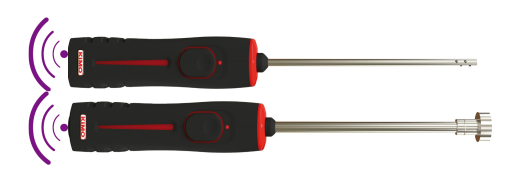

**Sondas inalámbricas estarán situadas cerca del instrumento para el reconocimiento inicial. La conexión entre TM 210 y sondas inalámbricas debe ser establecido previamente.**

# <span id="page-8-0"></span>3. INFORMACIÓN

**"Información"** menú permite ver información acerca del instrumento, sondas y módulos conectados en modo **"RF" "sonda", "mini-DIN 1", "Mini-DIN 2"** o **"Conexiones del módulo"**. Para entrar en este menú desde la pantalla de inicio, seleccione el menú "Información" con las teclas de flecha y pulse OK.

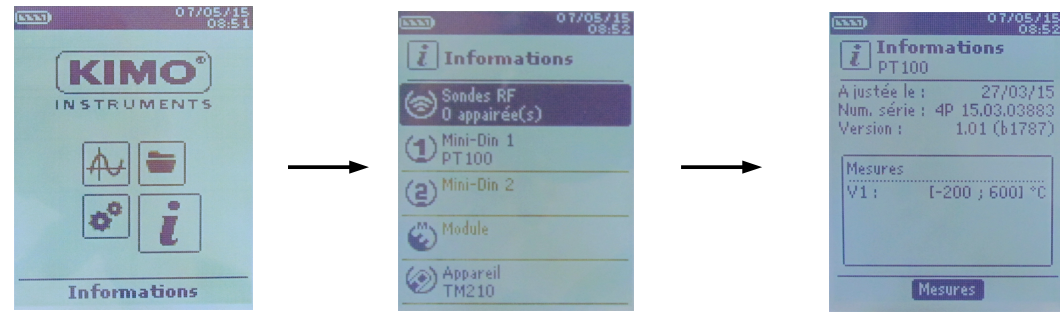

La información disponible para las sondas y el módulo es :

- Modelo de sondas y módulos
- Fecha de la última calibración o ajuste
- Número de serie
- Versión de Firmware
- Rango de medida

La información disponible para el instrumento es:

- Modelo de instrumento
- Número de serie
- Versión de Firmware
- ➢ La tecla función **"Medición"** permite acceder directamente al menú **"Medición".**

# <span id="page-9-4"></span>4. CONFIGURACIÓN DEL INSTRUMENTO

#### Con el instrumento activado.

- ➢ Con las flechas del teclado, ir a **"Configuración"**
- ➢ Pulsar **OK.**

### *4.1 Configurar idioma*

<span id="page-9-3"></span>**"Configuración"** se muestra en pantalla .

- ➢ Seleccione **"Idioma"**con las teclas de flecha y pulse **OK.** Se muestran los idiomas disponibles.
- ➢ Pulse tecla de las flechas Arriba o Abajo para seleccionar el idioma deseado: FRA, ENG…
- ➢ Pulse **OK.**

## *4.2 Ajustar fecha y hora*

<span id="page-9-2"></span>**"Configuración"** se muestra en pantalla.

- ➢ Seleccione **"Date/time"** con las flechas y pulse **OK**. La pantalla de configuración de fecha y hora se mostrará en pantalla.
- ➢ Seleccione el formato **"Date"** con las flechas y pulse **OK**.
- ➢ Seleccione : DD/MM/YYYY, MM/DD/YYYY o YYYY/MM/DD y pulse **OK**.
- ➢ Seleccione el día y pulse **OK**.
- ➢ Con las flechas Arriba y Abajo, ajuste el primer dígito del día y pasé al siguiente dígito con al flecha a la derecha
- ➢ Pulse **OK** para validar. Realice el mismo procedimiento para el mes y el año.
- ➢ Seleccione el formato **"Hora"** con las flechas y pulse **OK**.
- ➢ Seleccione el formato de hora: **"12H"** o **"4H"** y pulse **OK**. Si selecciona **"12H"**, es posible elegir entre **"AM"** para ante meridiem <sup>o</sup> **"PM"**para post meridiem.
- ➢ Pulse **OK**, seleccione **"AM"** o **"PM"** y pulse **OK** para validar.
- ➢ Seleccione hora y pulse **OK**.
- ➢ Con las teclas Arriba y Abajo ajuste el primer dígito del día, y desplácese con flecha a la derecha para los siguientes.
- ➢ Pulse **OK** para validar.

Realice el mismo procedimiento para ajustar los minutos y segundos.

➢ Pulse tecla **"Validar"** para abandonar la pantalla y guardar las modificaciones <sup>o</sup> **Esc** para cancelar.

## <span id="page-9-1"></span>*4.3 Activar o desactivar tecla beep*

**"Configuración"** se muestra en pantalla.

- ➢ Seleccione **"Tecla beep"** con las teclas de flecha.
	- ➢ Pulse **OK** para activar o desactivar la tecla beep..

La casilla está marcada si el pitido se activa y sin marcar cuando el pitido está desactivado.

## <span id="page-9-0"></span>*4.4 Ajustar auto-apagado*

La función auto-apagado desconecta el instrumento después de no ser utilizado por un periodo de tiempo. Es posible ajustar el tiempo de auto-apagado en 15 / 30 / 45 / 60 / 75 / 90 / 105 o 120 minutos o desactivarlo.

**"Configuración"** se muestra en la pantalla.

- ➢ Seleccinar **"Auto-apagado"** con las flechas y pulsar **OK.**
- ➢ Seleccionar el tiempo de duración o OFF para desactivar la opción, con

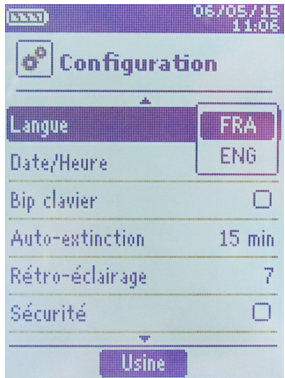

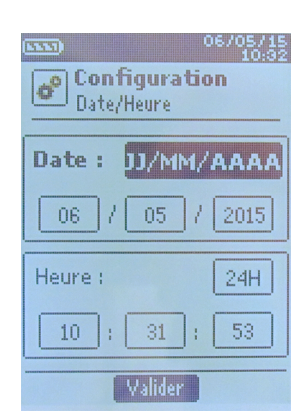

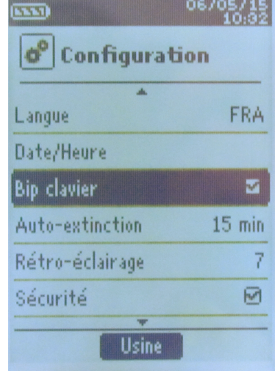

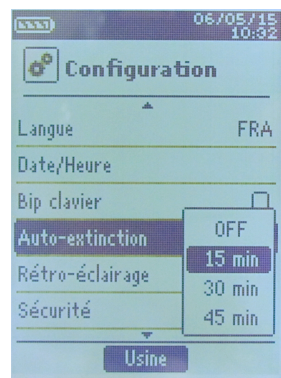

las teclas Arriba y Abajo.

➢ Pulsar **OK** para validar

## *4.5 Ajustar la retroiluminación*

- <span id="page-10-3"></span>**"Configuración"** <sup>s</sup><sup>e</sup> muestra en la pantalla.
- ➢ Seleccione **"Backlight"** con las flechas y pulse **OK.**
- ➢ Seleccione el nivel de retroiluminación desaeado de entre **1 y 9** o **"Auto"** con las flechas Arriba y abajo.
- ➢ Pulse **OK** para validar.

## *4.6 Configurar modo seguridad*

<span id="page-10-2"></span>Esta parte permite activar o desactivar un código de seguridad. Se le pedirá el código al iniciar el instrumento.

**"Configuration"** se muestra en la panatalla.

- ➢ Seleccionar **"Security"** con el teclado de flechas.
- ➢ Pulsar **OK** para activar o desactivar el código de seguridad. Si se activa la seguridad, cree un código de seguridad.

## <span id="page-10-1"></span>*4.7 Determinar código seguridad*

Si se activa la seguridad, se le pedirá el código seleccionado al arrancar el instrumento. **"Configuracion"** se mostrará en la pantalla con la activación de código de seguridad.

- ➢ Seleccionar **"Code"** y pulse **OK.**
- ➢ Con las teclas de flecha, ajuste cada dígito y pulse OK cuando el último dígito se establezca.

Las modificaciones son validadas, cuando el instrumento regresa <sup>a</sup> la pantalla de configuración.

## *4.8 Configurar la impresión*

<span id="page-10-0"></span>**"Configuración"** se muestra en la pantalla.

- ➢ Seleccione **"Imprimir"** con el teclado de flechas y pulse **OK.**
- ➢ Seleccione **"Formato"** y presione **OK.**
- ➢ Seleccione el formato de tiquet : largo o corto y pulse **OK**. **Formato Largo:** imprime las medidas <sup>+</sup> cabecera (nombre del operador, fecha y hora de la intervencion, modelo de instrumento y su número de serie) **Formato corto :** solo imprime las medidas y el número de serie del instrumento.
- ➢ Seleccione **"Logo"** y pulse **OK** para activarlo o desactivarlo. La casilla está seleccionada cuando se activa el logotipo y sin marcar cuando el logotipo se desactiva.
- ➢ Seleccione **"Operador"** para editar el nombre del operador y pulse **OK**. En la parte inferior de la pantalla se muestra un teclado.
- ➢ Selecccione los carácteres con el teclado de flechas y pulse **OK**. Para cambiar de minúsculas <sup>a</sup> mayúsculas y luego el teclado para el teclado numérico: pulse la tecla de función: Para borrar los carácteres pulse la tecla de función **"Borrar"**.
	- ➢ Pulse la tecla de función "Validar" para validar el nombre.
	- ➢ Seleccione **"Header 1"** para editar el nombre y pulse **OK**. En la parte inferior de la pantalla se muestra un teclado.
	- ➢ Seleccione los caracteres con el teclado de flechas y pulse **OK**.
	- ➢ Presione la tecla de función **"Validar"** para confirmar el encabezado 1.
	- ➢ Realice el mismo procedimiento para **"Header 2"**, **"Header 3"** and **"Header 4"**.
	- ➢ Pulse **ESC** para regresar a la pantalla de "**Configuración"** para validar las modificaciones.

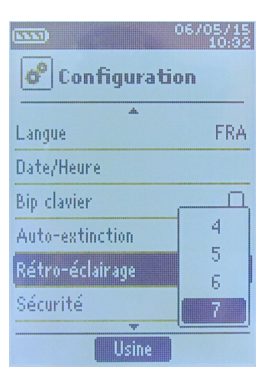

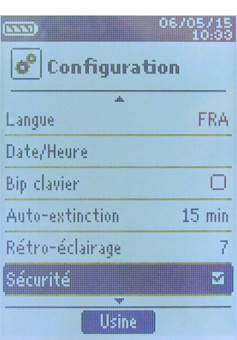

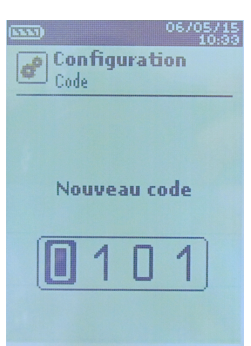

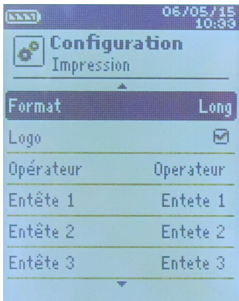

## <span id="page-11-1"></span>5. CONFIGURAR SONDAS

## *5.1 Uso de sondas y módulos*

#### <span id="page-11-0"></span>• **Connectar sonda**

- ➢ Conectar el cable mini-DIN en el conector hembra mini-DIN de la sonda.
- ➢ Conecte el cable mini-DIN con la sonda en el instrumento Un pitido indica que la operación se ha realizado correctamente.

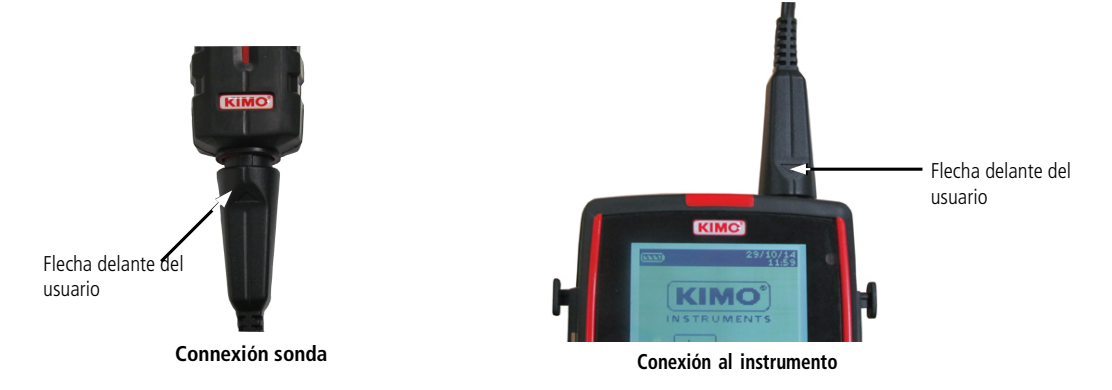

- ➢ Seleccione **"Mediciones"** del menú de la pantalla de inicio.
- ➢ Pulse **OK**

La medida se visualiza.

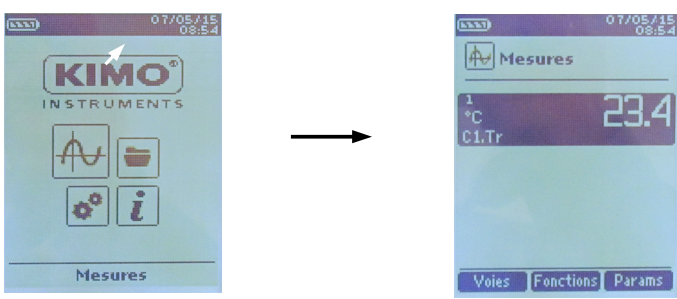

## *5.2 Uso de sondas inalámbricas*

<span id="page-12-1"></span><span id="page-12-0"></span>• **Añadir una sonda RF**

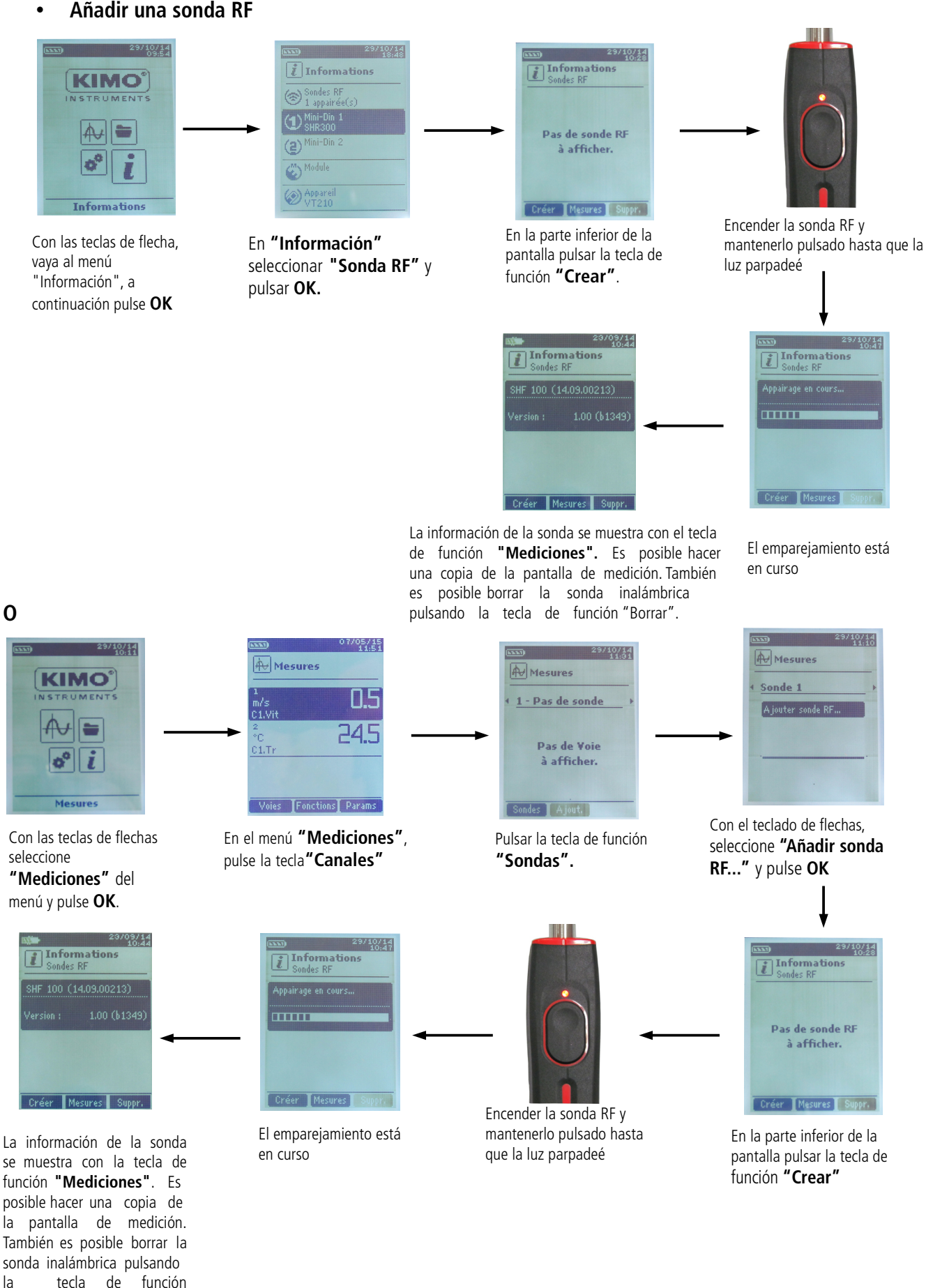

**CONFIGURAR SONDAS** 13

**"Borrar"**.

# <span id="page-13-1"></span>6. CONFIGURACIÓN DE LOS CANALES

La configuración de canal permite modificar la visualización de los parámetros medidos.

Con el instrumento encendido

- ➢ Seleccione "**Mediciones"**.
- ➢ Pulse **OK.**
- ➢ Pulse función **"Canales"**. Las diferentes funciones de sonda se visualizan.

Es posible desde el menú **"Canales"** añadir o eliminar algunas mediciones.

- ➢ Pulse función **"Borrar"** para borrar las mediciones seleccionadas.
- ➢ Pulse función **"Añadir"** para poder visualizar las medidas seleccionadas.
- ➢ Pulse **"Añadir"** para añadir una medida en la pantalla (la medición visualizada por defecto es la principal)

Es posible desde el menú **"Canales"** elegir el orden de visualización de la medición en la pantalla.

- ➢ Con las teclas de flecha, seleccionar la medida de modificar y pulse **OK**.
- ➢ Seleccione la opción **"Num. canal"** y pulse **OK**.
- ➢ Seleccione el número de canal y pulse **OK**.

## *6.1 Delta T*

<span id="page-13-0"></span>➢ Conecte el módulo termopar y, posteriormente, las sondas.

### En el **menú "Canales"** :

- ➢ Seleccione con el botón de dirección el submenú "Delta T", luego pulse OK.
- ➢ **Seleccione "Núm. de canal"** y pulse **OK**.
- ➢ Seleccione un número de canal y pulse **OK**.
- ➢ Seleccione los canales para los cuales calcular la diferencia entre ellos (delta T).
- ➢ Acceda al menú **"Canal A"** con el botón de dirección y pulse **OK.**
- ➢ Seleccione el canal T1, T2, T3 o T4 y pulse **OK**.
- ➢ Acceda al menú **"Canal B"** con el botón de dirección y pulse **OK.**
- ➢ Seleccione el canal T1, T2, T3 o T4 y pulse **OK**.
- ➢ Pulse la tecla de función **"Mediciones"**. **El instrumento muestra la mediciones.**

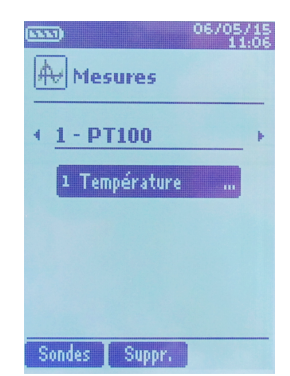

## <span id="page-14-0"></span>7. COEFICIENTE U

El coeficiente de transmitancia térmica de una pared se indica como "U" y caracteriza la cantidad de calor que pasa a través de una pared, en estado estacionario, por unidad de tiempo, por unidad de área y por unidad de diferencia de temperatura entre ambientes ubicados a ambos lados de dicha pared. El coeficiente de transmisión térmica se expresa en W/m<sup>2</sup>K y es recíproco con la resistencia térmica total (RT) de la pared. Cuanto menor sea su valor, más aislada estará la construcción.

- ➢ Conecte el módulo de coeficiente U al TM210.
- ➢ Fije los cables de temperatura de la sonda de hilo en la pared interior de la habitación o en la pared interior de la ventana, para obtener la temperatura de la superficie como se muestra a continuación.

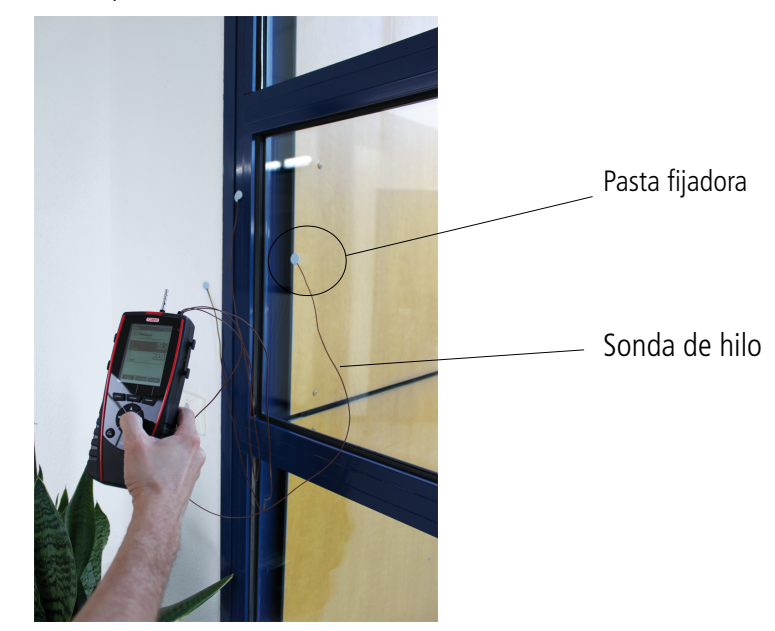

**Fijación de la sonda de hilo en la pared-ventana**

- ➢ Con las flechas de navegación, seleccione la pestaña **"Mediciones"**.
- ➢ Presione **"OK"**.

El dispositivo muestra la temperatura de la superficie y la temperatura ambiente.

- ➢ Presione la tecla **"Funciones"**, seleccione **"Coef. U"** y presione **"OK"**.
- ➢ Utilice la sonda de radiofrecuencia para obtener la temperatura exterior. Coloque la sonda Pt100 RF en el exterior, para obtener la temperatura exterior (consulte la página [13](#page-12-1) para emparejar la sonda RF).

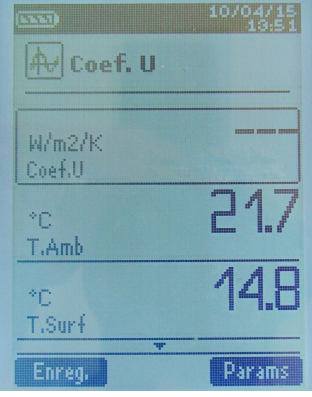

El dispositivo muestra el coeficiente U, la temperatura de la superficie, la temperatura ambiente y la temperatura exterior.

Para el registro de mediciones ver **"Inicio y Registro de mediciones"**, página [16.](#page-15-4)

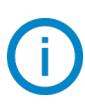

Si no tiene un sensor RF, puede introducir manualmente el valor de la temperatura exterior: vaya a **"Funciones"**, seleccione **"U-Coef"** y presione **"OK"**. Vaya a **"Parámetros"** y establezca el valor de temperatura usando las flechas de navegación, presione **"OK"** para validar.

# <span id="page-15-3"></span>8. INICIO Y REGISTRO DE MEDICIONES

- ➢ Con el instrumento encendido
- ➢ Seleccione con los botones de dirección el menú **"Mediciones"**.
- ➢ Pulse OK**.**
- ➢ Seleccione con los botones de dirección la medición que desea configurar.
- ➢ Pulse "Funciones" El menú de campaña es mostrado en pantalla.
- ➢ **Acceda a la línea "Nombre" con el botón de dirección y pulse OK.** Aparecerá un teclado en la parte inferior de la pantalla.
- ➢ Seleccione las letras con el botón de dirección, luego pulse OK. Para alternar entre minúsculas y mayúsculas y el teclado numérico, pulse la tecla de función : **aA1** Para eliminar una letra pulse la tecla de función "Suprim.".
- ➢ Pulse la función "Validar" para validar el nombre del registro.

Una campaña o registro de mediciones consta de varios puntos de medición con fecha y hora de registro. Puede seleccionar entre registro automático o manual.

- ➢ Acceda al menú **"Tipo"** con el botón de dirección, luego pulse OK.
- ➢ Seleccione **"Manual"** para modo manual o **"Auto."** modo automático.
- <span id="page-15-2"></span>➢ Acceda al menú **"Inicio"**, luego pulse OK**.**

## *8.1 Inicio y almacenamiento de registros de mediciones*

#### <span id="page-15-1"></span>**8.1.1 Campaña de registro manual**

**Una campaña de registro manual** se compone de puntos medidos seleccionados por el operador.

- Con el modo manual seleccionado y mostrándose los valores en pantalla:
- ➢ Pulse OK para validar y registrar un punto de medición.
- ➢ Pulse OK tantas veces como número de puntos registrados que sean necesarios.
- ➢ Pulse la tecla de función **"Guardar"**.

El instrumento muestra la campaña de medición: tipo de campaña, número de puntos, fecha, valores mínimo, máximo, promedio y desviación estándar. La campaña se almacenará automáticamente.

- ➢ Pulse OK para mostrar la gráfica de los resultados.
- ➢ Pulse la tecla de función **"Zoom+"** para mostrar el detalle de los puntos calculados.
- ➢ Pulse **Esc** para volver al menú la campaña pantalla.
- ➢ Pulse la tecla de función **"Impr"** para imprimir la campaña de mediciones. El modo de impresión es mostrado en pantalla.
- ➢ Vaya a la línea **"Info canal"** y pulse **OK** para imprimir los canales en el tique
- ➢ Vaya a la línea "Detalles" y pulse OK para imprimir los detalles de la campaña en el tique
- ➢ Pulse la tecla de función **"Validar"** para imprimir. El instrumento vuelve al menú de campaña. Pulse **Esc** para volver al menú **"Mediciones"**.

#### <span id="page-15-0"></span>**8.1.2 Campaña de registro automático**

Una campaña de registro automático se compone de puntos medidos a intervalos regulares predefinidos.

Con el modo automático seleccionado y mostrándose los valores en pantalla:

- ➢ Pulse la tecla de función "Duración" para configurar la duración del registro.
- ➢ Pulse OK en la línea **"Duración"**.
- ➢ Acceda a la sección **"Hora"** con los botones de dirección, luego pulse OK, fije la duración con las teclas de dirección, luego pulse OK**.**
- ➢ Efectúe el mismo proceso para los minutos y segundos.

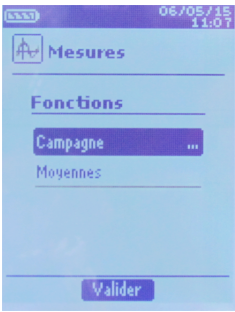

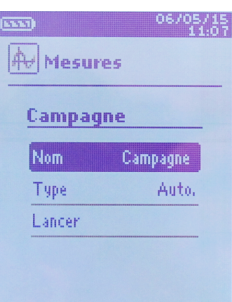

<span id="page-15-4"></span>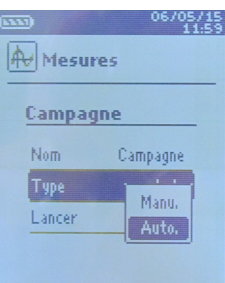

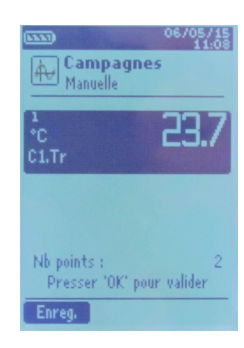

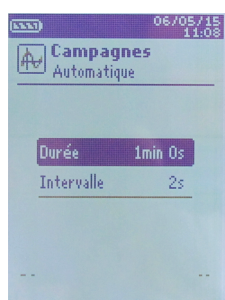

- ➢ Pulse la tecla de función **"Validar"** una vez introducida la duración de la campaña.
- ➢ Pulse OK en la línea **"Intervalo"**.
- ➢ Acceda al menú **"min"** con los botones de dirección, luego pulse OK, fije la duración con las teclas de dirección, luego pulse OK**.**
- ➢ Efectúe el mismo proceso para los segundos.
- ➢ Pulse la tecla de función **"Validar"** cuando haya fijado el intervalo.
- ➢ Pulse **Esc** para volver al menú campaña de medición.
- ➢ Pulse la tecla de función "Iniciar" para empezar la campaña de medición.

Empezará la cuenta atrás.

- Es posible detener la campaña de medición pulsando la tecla de función **"Detener"**.
- Pulse "Inicio" para retomar la campaña.
- Pulse "Duración" para modificar la duración.
- Pulse "Guardar" para almacenar la campaña.

El instrumento muestra la campaña de medición : tipo de campaña, número de puntos, fecha, valores mínimo, máximo, promedio y desviación estándar.

La campaña se almacenará automáticamente.

- ➢ Pulse OK para mostrar la gráfica de los resultados.
- ➢ Pulse la tecla de función **"Zoom+"** para mostrar el detalle de los puntos calculados.
- ➢ Pulse **Esc** para volver al menú de campaña.
- ➢ Pulse la tecla de función **"Impr"** para imprimir la campaña de mediciones. El modo de impresión es mostrado en pantalla.
- ➢ Vaya a la línea **"Info canal"** y pulse **OK** para imprimir los canales en el tique.
- ➢ Vaya a la línea **"Detalles" y pulse OK** para imprimir detalles de la campaña en el tique.
- ➢ Pulse la tecla de función **"Validar"** para imprimir. El instrumento vuelve a mostrar los registros.
- ➢ Pulse Esc para volver al menú "Mediciones".

## **8.1.3 Visualizar las mediciones registradas**

- <span id="page-16-2"></span>➢ Acceda al menú **"Campañas"** con los botones de dirección desde la pantalla de inicio. Se mostrarán las campañas de mediciones almacenadas en el dispositivo, ordenadas por fecha.
- ➢ Para borrar todas las campañas: pulse la tecla de función **"Sup todo"**.
- ➢ Para borrar tan sólo una campaña determinada : seleccione la campaña a borrar con los botones de dirección y pulse la tecla de función **"Suprim."**.
- ➢ Se abrirá una ventana de confirmación : seleccione **SÍ** para confirmar la eliminación o **NO** para cancelar el proceso.

## *8.2 Inicio y almacenamiento de valores promediados*

## <span id="page-16-1"></span>Con el instrumento encendido.

- ➢ Acceda al menú **"Mediciones"** con los botones de dirección.
- ➢ Pulse OK**.**
- ➢ Pulse la tecla de función **"Funciones",** entonces seleccione **"Promedios"**, luego pulse OK. Se mostrará el menú **"Promedios"** en pantalla.

## <span id="page-16-0"></span>**8.2.1 Promedio punto/punto**

Esta función permite calcular el valor promedio de varios puntos que el operador seleccione.

- ➢ Acceda la línea**"Punto/Punto"** en el menú "**Promedios"** y pulse **OK**.
- ➢ Pulse OK para añadir puntos de medición. El instrumento muestra el tipo de campaña, número de puntos, fecha, valores mínimo,

 $\frac{16705715}{11.09}$ 

Moyenne<br>Point/Point

 $:1.$ Tr

Ecart type fin / Max Nb points: Enreg. | Détails

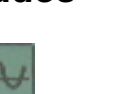

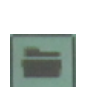

- ➢ Pulse la tecla de función **"Detalles"** para consultar la información acerca de cada punto medido.
- ➢ Pulse la tecla de función **"Guardar"** para almacenar en memoria los valores promediados. Aparecerá un teclado en la parte inferior de la pantalla.
- ➢ Seleccione las letras con el botón de dirección, luego pulse OK. Para alternar entre minúsculas y mayúsculas y el teclado numérico, pulse la tecla de función : aA1 Para eliminar una letra pulse la tecla de función "Suprim.".
- ➢ Pulse la tecla de función **"Validar"** para validar el nombre. Se mostrará un resumen en pantalla.
- ➢ Pulse OK para mostrar la gráfica.
- ➢ Pulse la tecla de función **"Zoom+"** para mostrar el detalle de los puntos calculados.
- ➢ Pulse **Esc** para volver al menú de campaña.
- ➢ Pulse la tecla de función **"Impr"** para imprimir la campaña. El modo de impresión es mostrado en pantalla.
- ➢ Vaya a la línea **"Info canal"** y pulse **OK** para imprimir los canales en el tique.
- ➢ Vaya a la línea **"Detalles"** y **pulse OK** para imprimir detalles de la campaña en el tique.
- ➢ Pulse la tecla de función **"Validar"** para imprimir. El instrumento vuelve a la pantalla de inicio del promedio punto/punto.
- <span id="page-17-0"></span>➢ Pulse **Esc** para volver al menú **"Mediciones"**.

### **8.2.2 Promedio automático**

Esta función permite calcular un valor promedio que medirá el instrumento en un intervalo de tiempo seleccionado.

- ➢ Acceda al apartado "Automático" del menú "Promedios"
- ➢ Pulse la tecla de función **"Iniciar"** para iniciar la medición. La duración se muestra en pantalla.
- ➢ Pulse la tecla de función **"Detener"** para terminar con el cálculo en proceso. Se mostrarán en pantalla el valor promedio, valores máximo y mínimo, desviación estándar y duración.
- ➢ Pulse la tecla de función **"Iniciar"** un nuevo promedio automático.
- ➢ Pulse la tecla de función **"Guardar"** para guardar los resultados. Aparecerá un teclado en la parte inferior de la pantalla.
- ➢ Seleccione las letras con el botón de dirección, luego pulse OK. Para alternar entre minúsculas y mayúsculas y el teclado numérico, pulse la tecla de función : aA Para eliminar una letra pulse la tecla de función "Suprim.".
- ➢ Pulse la tecla de función **"Validar"** para validar el nombre. Se mostrará un resumen en pantalla
- ➢ Pulse OK para mostrar la gráfica.
- ➢ Pulse la tecla de función **"Zoom+"** para mostrar el detalle de los puntos calculados.
- ➢ Pulse **Esc** para volver al menú la campaña pantalla.
- ➢ Pulse la tecla de función **"Impr"** para imprimir la campaña de mediciones. El modo de impresión es mostrado en pantalla.
- ➢ Vaya a la línea **"Info canal"** y pulse **OK** para imprimir los canales en el tique.
- ➢ Vaya a la línea **"Detalles"** y **pulse OK** para imprimir los detalles de la campaña en el tique.
- ➢ Pulse la tecla de función **"Validar"** para imprimir. El instrumento vuelve a la pantalla de inicio del promedio automático.
- ➢ Pulse **Esc** para volver al menú "**Mediciones**".

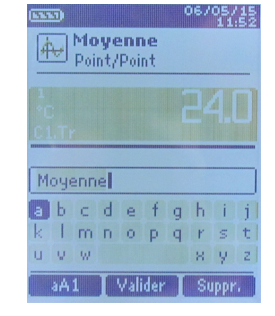

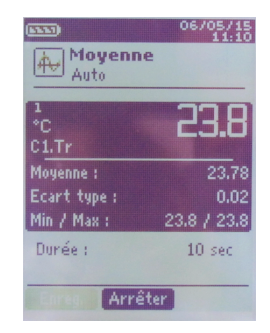

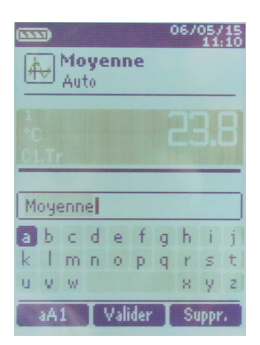

## <span id="page-18-1"></span>**8.2.3 Promedio Punto/Punto automático**

Esta función permite calcular los valores promedio de diversos puntos, calculados durante un intervalo previamente definido.

- ➢ Acceda al menú **"Pto/Pto auto"** en el menú "**Promedios"** y pulse **OK**. La duración se mostrará en la parte inferior derecha de la pantalla.
- ➢ Pulse la tecla de función **"Duración"** para modificar, si fuera necesario, la duración.
- ➢ Acceda al menú **"min"** con los botones de dirección, luego pulse OK, fije la duración con las teclas de dirección, luego pulse OK**.**
- ➢ Efectúe el mismo proceso para los segundos.
- ➢ Pulse la tecla de función **"Validar"** cuando haya fijado el intervalo.
- ➢ Pulse OK para iniciar la medición. Se mostrará una cuenta atrás. Al finalizar la campaña de medición se mostrarán: las mediciones, promedio, valores máximo y mínimo, la desviación estándar y la duración.
- ➢ Pulse OK para añadir un nuevo punto de medición al cálculo. Empezará la cuenta atrás.
- ➢ Pulse la tecla de función **"Detalles"** para obtener datos detallados de la campaña.
- ➢ Pulse la tecla de función "**Guardar"** para guardar los resultados del promedio automático.
	- Aparecerá un teclado en la parte inferior de la pantalla.
- ➢ Introduzca un nombre para el registro, seleccionando las letras con el botón de dirección, luego pulse OK. Para alternar entre minúsculas y mayúsculas y el teclado numérico, pulse la tecla de función **a M** Para borrar un carácter pulse la tecla de función **"Suprim."**.
- ➢ Pulse la tecla de función **"Validar"** para validar el nombre. Se mostrará un resumen del registro.
- ➢ Pulse OK para mostrar la gráfica.
- ➢ Pulse la tecla de función **"Zoom+"** para mostrar en detalle los puntos calculados.
- ➢ Pulse **Esc** para volver al menú.
- ➢ Pulse la tecla de función **"Impr"** para imprimir la campaña de mediciones. El modo de impresión es mostrado en pantalla.
- ➢ Vaya a la línea **"Info canal"** y pulse **OK** para imprimir los canales en el tique.
- ➢ Vaya a la línea **"Detalles" y pulse OK** para imprimir los detalles de la campaña en el tique.
- ➢ Pulse la tecla de función **"Validar"** para imprimir. El instrumento vuelve a la pantalla de inicio del promedio punto/punto automático.
- ➢ Pulse **Esc** para volver al menú **"Mediciones"**.

## *8.3 Retención de mediciones- Valores mínimo/máximo*

- <span id="page-18-0"></span>➢ Acceda al menú **"Mediciones"** con los botones de dirección y pulse **OK**. Se mostrarán las mediciones.
- $\triangleright$  Pulse OK.

Se pausarán las mediciones en la pantalla y se mostrarán los valores mínimo y máximo.

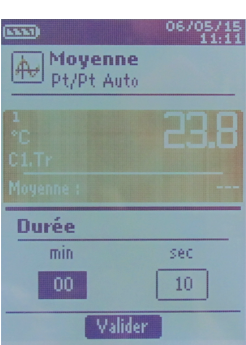

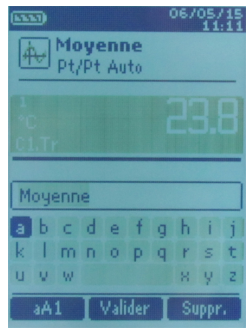

# <span id="page-19-7"></span>9. AJUSTE DE LOS PARÁMETROS DE MEDICIÓN

#### Con el instrumento activo.

- ➢ Seleccione **"Medidas"** con las flechas y pulse **OK**.
- ➢ Seleccione la medida para ajustar con las teclas de flecha.
- ➢ Pulse la función **"Params"**. Los diferentes parámetros serán visualizados.

Para todas las sondas y los módulos, es posible modificar el número de canal.

- ➢ Seleccione **"Canales"** con las flechas y pulse **OK**.
- ➢ Seleccione **"Num. canal"** y pulse **OK**.
- ➢ Seleccione un número de canal para el parámetro a medir, y pulse **OK**. Esté número definirá el orden de visualización de los parámetros.

### <span id="page-19-6"></span>*9.1 Sondas termopar y Pt100*

#### **9.1.1 Unidades**

- <span id="page-19-5"></span>➢ Vaya a la línea **"Temperatura"** y pulse **OK**.
- ➢ Seleccione con los botones de dirección la unidad requerida: °C o F
- ➢ Pulse OK para validar la selección de la unidad.

#### **9.1.2 Tipo de sonda (únicamente para sonda termopar)**

- <span id="page-19-4"></span>➢ **Seleccione "Tipo Tc"** con el botón de dirección y pulse **OK.**
- ➢ Seleccione el tipo de termopar: K, T, J o S
- $\triangleright$  Pulse OK para validar.

#### **9.1.3 Alarma**

- <span id="page-19-3"></span>➢ Vaya a la línea **"Alarma temp."** y pulse **OK**.
- ➢ Seleccione **"Alarma sup."** y/o **"Alarma inf."** pulsando **OK**. Es posible configurar los umbrales alto y bajo.
- ➢ Vaya a la línea **"Umbral sup."** y pulse **OK**.
- ➢ Introduzca el valor del umbral con los botones de dirección entre -9999.9 y 9999.9°C, luego pulse OK.
- ➢ Vaya a la línea **"Umbral inf."** y pulse **OK**.
- <span id="page-19-2"></span>➢ Introduzca el valor del umbral con los botones de dirección entre -9999.9 y 9999.9°C, luego pulse OK.

## *9.2 Módulo Coeficiente U*

#### **9.2.1 Unidades**

- <span id="page-19-1"></span>➢ Vaya a la línea **"Temperatura"** y pulse **OK**.
- ➢ Seleccione con los botones de dirección la unidad requerida : °C o F
- ➢ Pulse OK para validar la selección de la unidad.

#### **9.2.2 Alarma**

- <span id="page-19-0"></span>➢ Vaya a la línea **"Alarma temp."** y pulse **OK**.
- ➢ Seleccione **"Alarma sup."** y/o **"Alarma inf."** pulsando **OK**. Es posible configurar los umbrales alto y bajo.
- ➢ Vaya a la línea **"Umbral sup."** y pulse **OK**.
- ➢ Introduzca el valor del umbral con los botones de dirección entre -9999.9 y 9999.9°C, luego pulse OK.
- ➢ Vaya a la línea **"Umbral inf."** y pulse **OK**.
- ➢ Introduzca el valor del umbral con los botones de dirección entre -9999.9 y 9999.9°C, luego pulse OK.

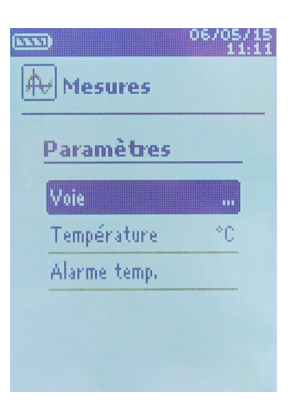

 $\boxtimes$ 

Una vez devuelto a Sauermann, se asegurará la recolección de residuos adecuada garantizando el respeto al medio ambiente según la directiva 2002/96/CE de residuos de aparatos eléctricos y electrónicos.